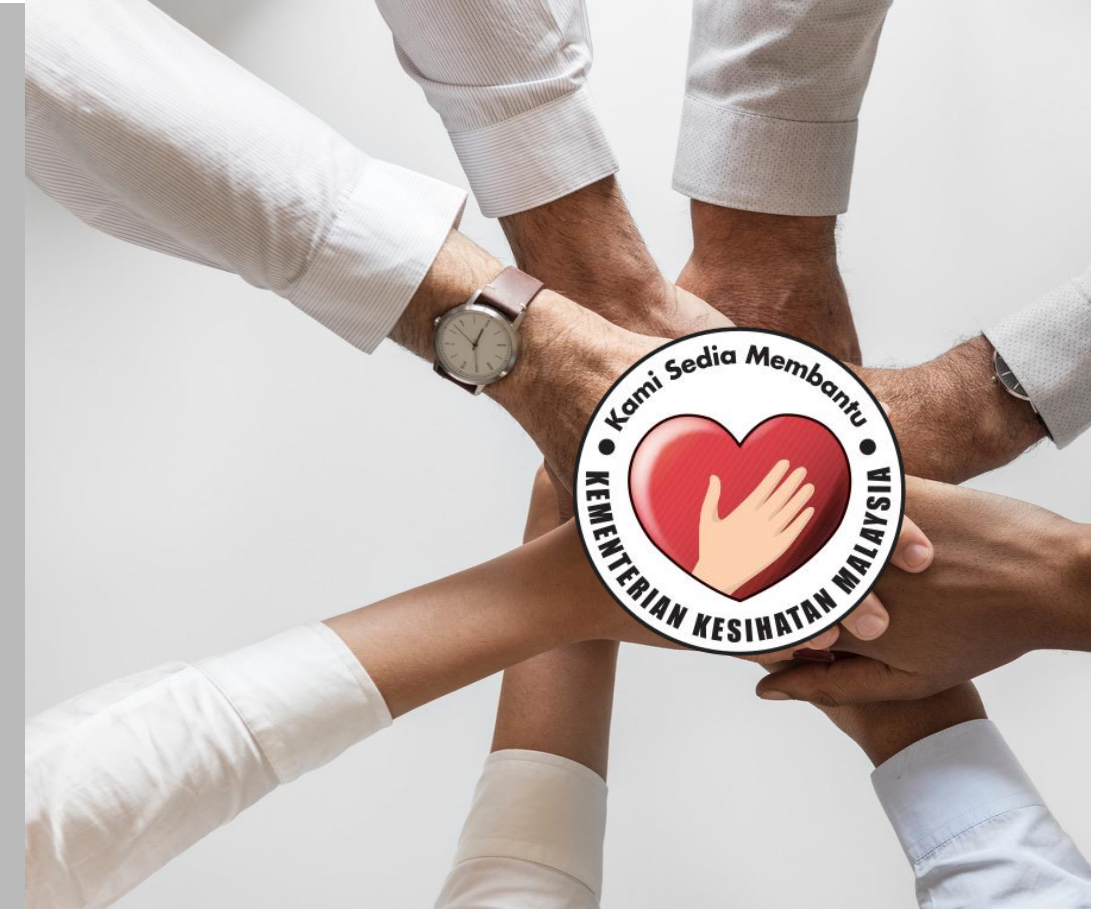

# **PANDUAN PERMOHONAN**

**SISTEM PERMOHONAN HADIAH LATIHAN PERSEKUTUAN KEMENTERIAN KESIHATAN MALAYSIA (eHLP)**

**Sistem eHLP boleh diakses melalui pautan :** 

 $\leftarrow$   $\rightarrow$  C [http://ehlp.moh.gov.my](http://ehlp.moh.gov.my/)

**Paparan utama portal adalah seperti berikut**

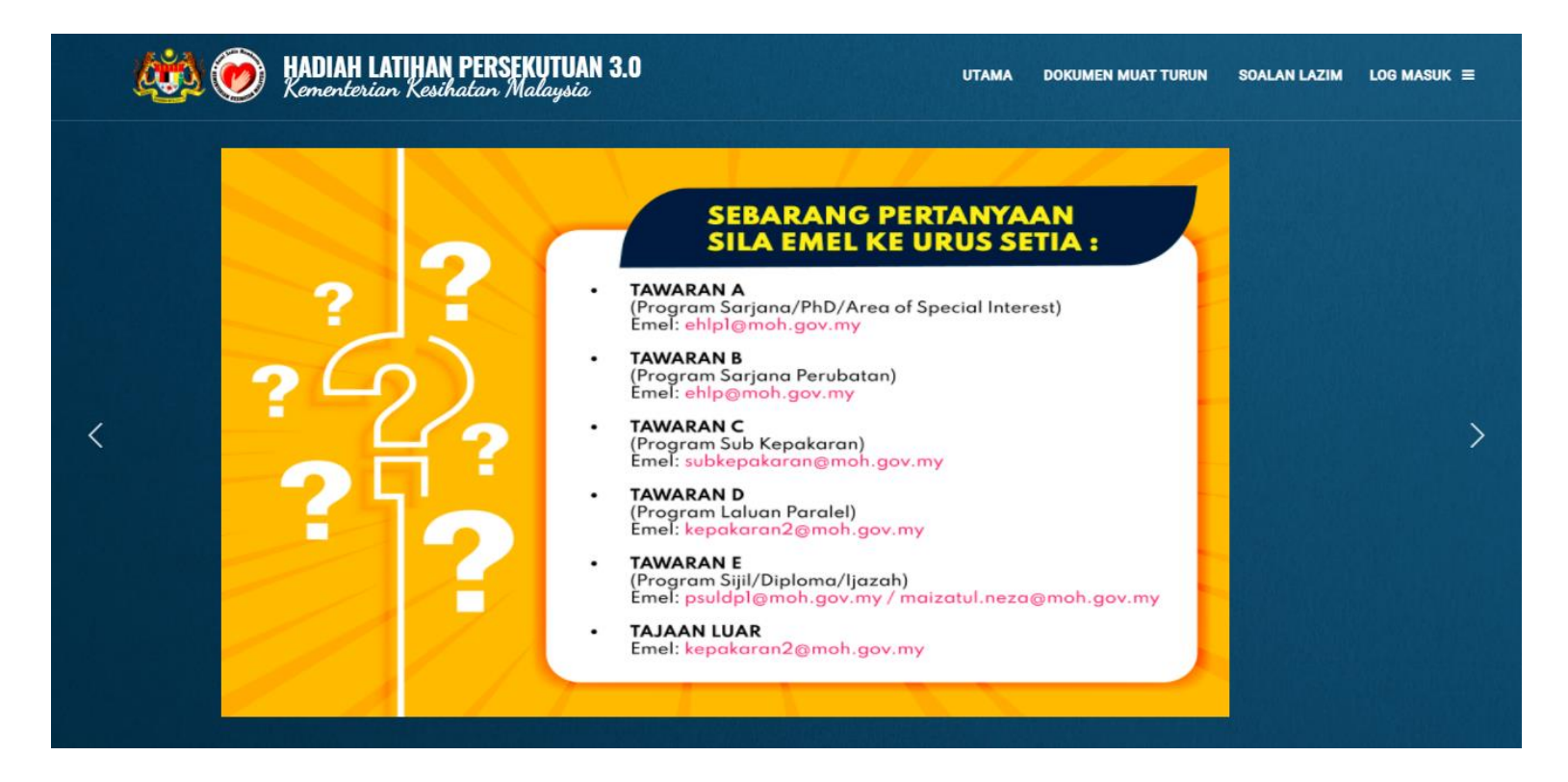

#### **1.0 DAFTAR AKAUN PEMOHON**

- **1.1 Klik pautan LOG MASUK di antaramuka utama portal [http://ehlp.moh.gov.my](http://ehlp.moh.gov.my/)**
- **1.2 Klik pautan Daftar Akaun**
- **1.3 Isikan maklumat NAMA, NO KAD PENGENALAN, EMEL (untuk penghantaran emel pengesahan), KATA LALUAN, ULANG KATA LALUAN dan klik butang DAFTAR AKAUN**
- **1.4 Sila semak emel untuk membuat pengesahan emel dan klik butang Sahkan Emel dan Daftar Masuk**
	- **Tidak terima emel? Sila semak di folder SPAM, sekiranya tiada mohon hubungi HELPDESK eHLP**
- **1.5 Log masuk sistem menggunakan NO KAD PENGENALAN dan KATA LALUAN yang telah ditetapkan ketika daftar akaun**

 **Mohon baca PANDUAN PENGISIAN BORANG dan SYARAT PERMOHONAN sebelum membuat pengisian maklumat**

#### **DAFTAR AKAUN PEMOHON**

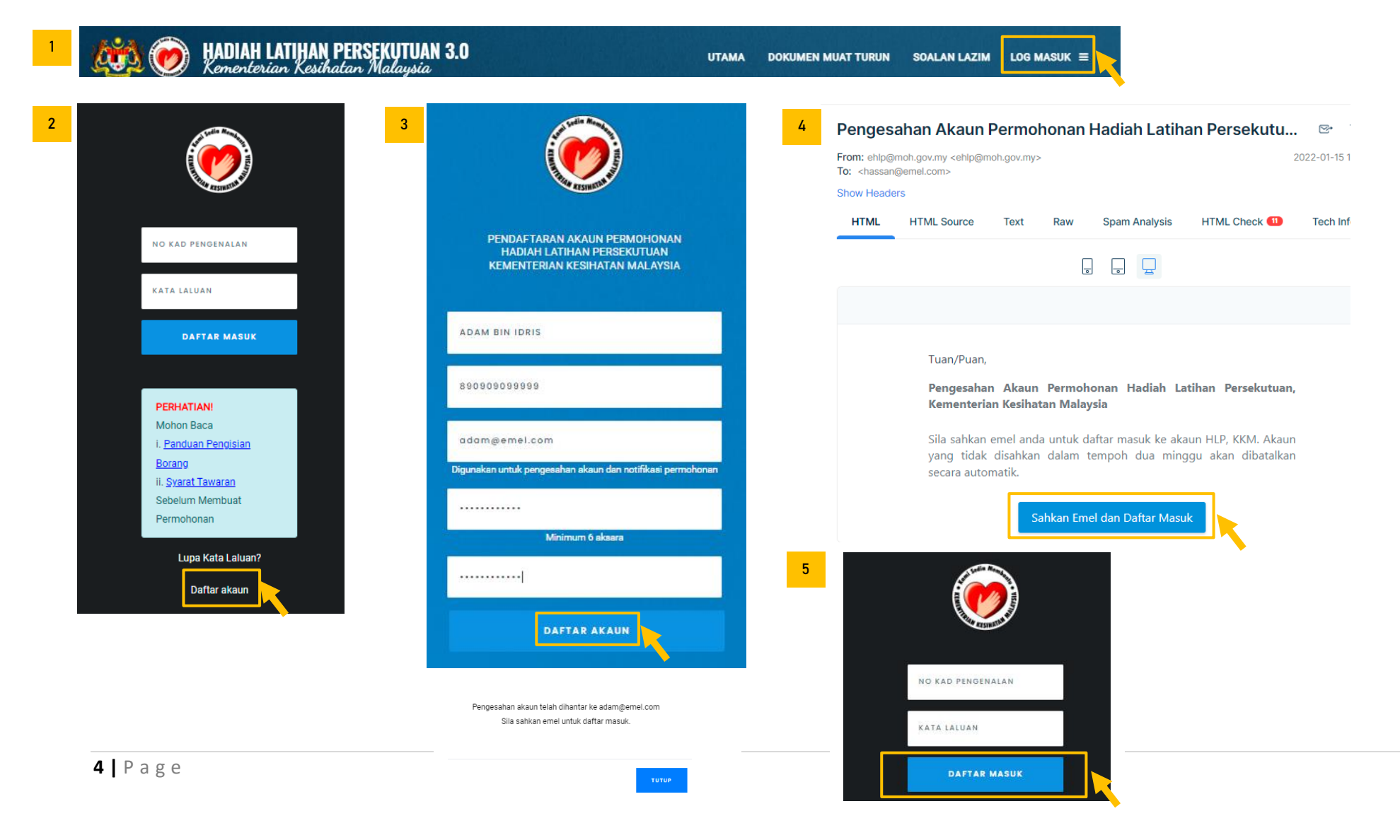

#### **2.0 PENGISIAN PROFIL PEMOHON**

- **2.1 Lengkapkan maklumat PERIBADI**
- **2.2 Lengkapkan maklumat ALAMAT**
- **2.3 Lengkapkan maklumat KELUARGA**
- **2.4 Lengkapkan maklumat AKADEMIK**
- **2.5 Lengkapkan maklumat PERKHIDMATAN**
- **2.6 Lengkapkan maklumat KEAHLIAN PROFESIONAL**

#### **PAPARAN UTAMA PEMOHON**

**Sila Klik di Pautan A, B, C, D, E atau F untuk membuat pengisian maklumat seperti berikut:**

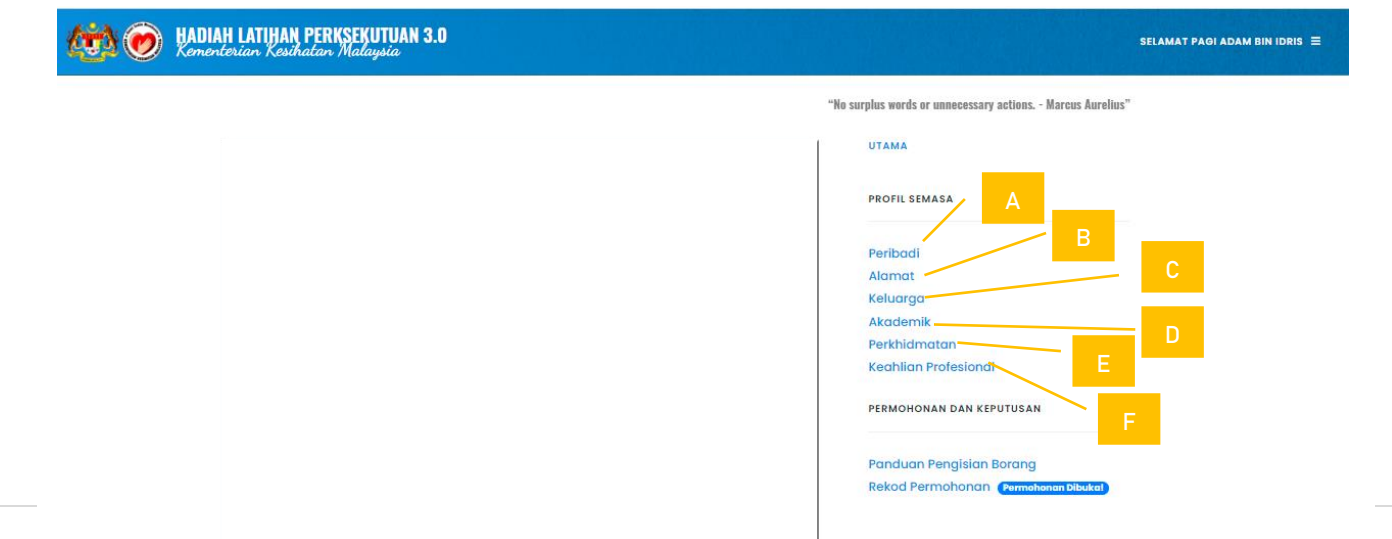

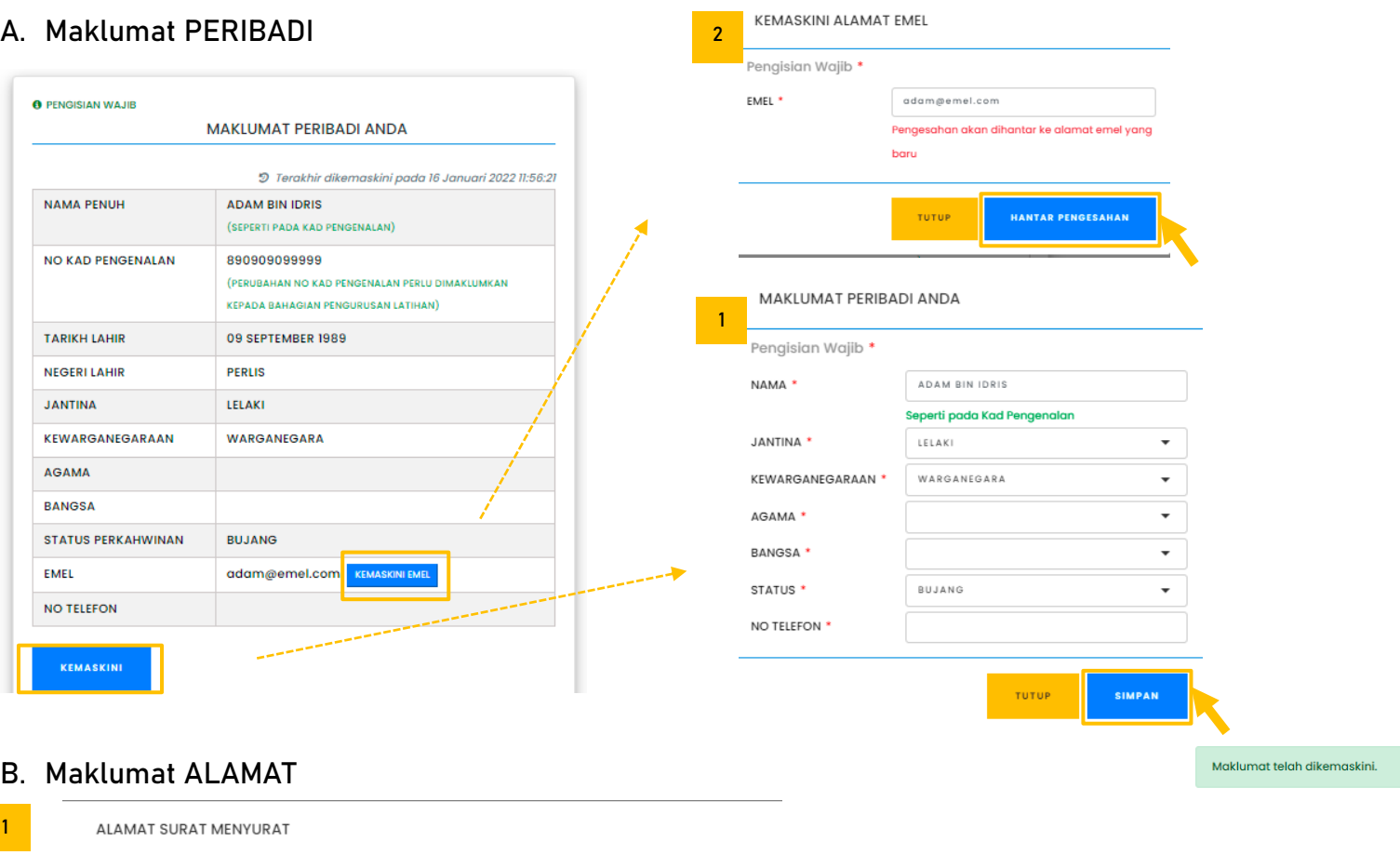

#### **B. Maklumat ALAMAT**

1Pengisian Wajib \* ALAMAT POSKOD TETAP<sup>+</sup> BANDAR **NEGERI**  $\bar{\phantom{a}}$ ALAMAT TETAP ADALAH ALAMAT SURAT MENYURAT SAYA \* **6 |** P a g e TUTUP. SIMPAN

Maklumat telah dikemaskini.

### **C. Maklumat KELUARGA**

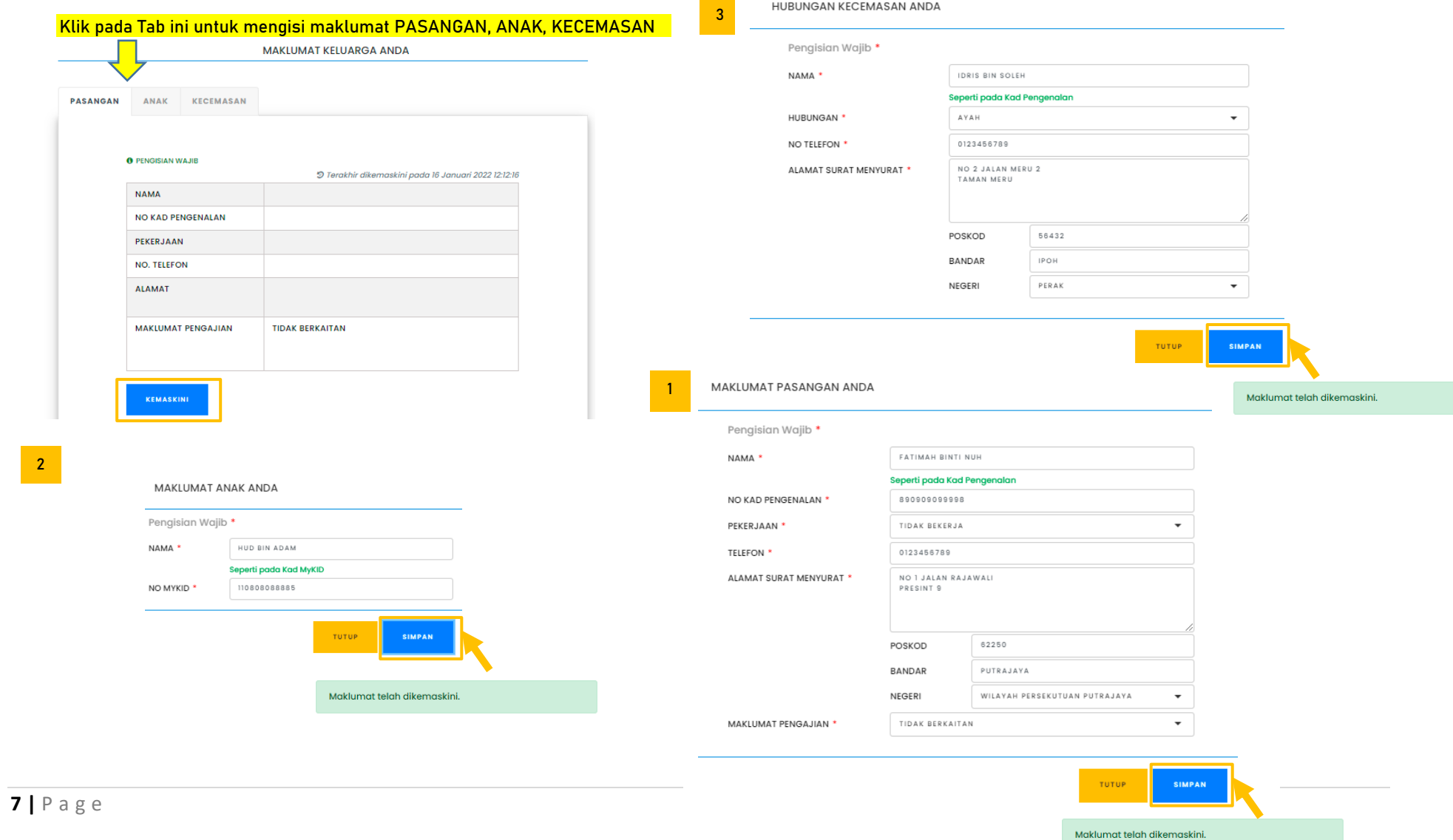

### **D. Maklumat AKADEMIK**

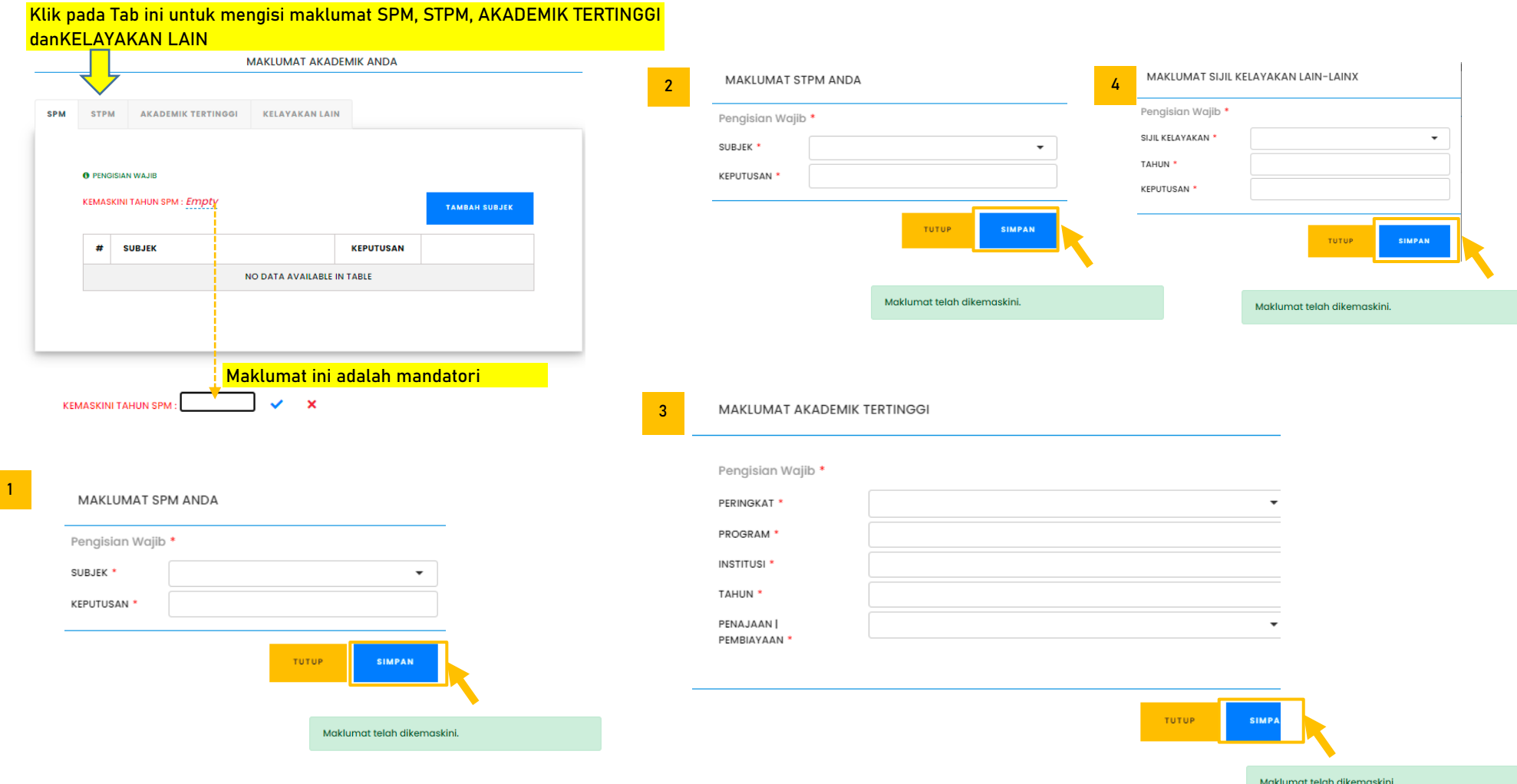

### **E. Maklumat PERKHIDMATAN**

#### Klik pada Tab ini untuk mengisi maklumat LANTIKAN, REKOD TEMPAT BERTUGAS dan LNPT & CUTI

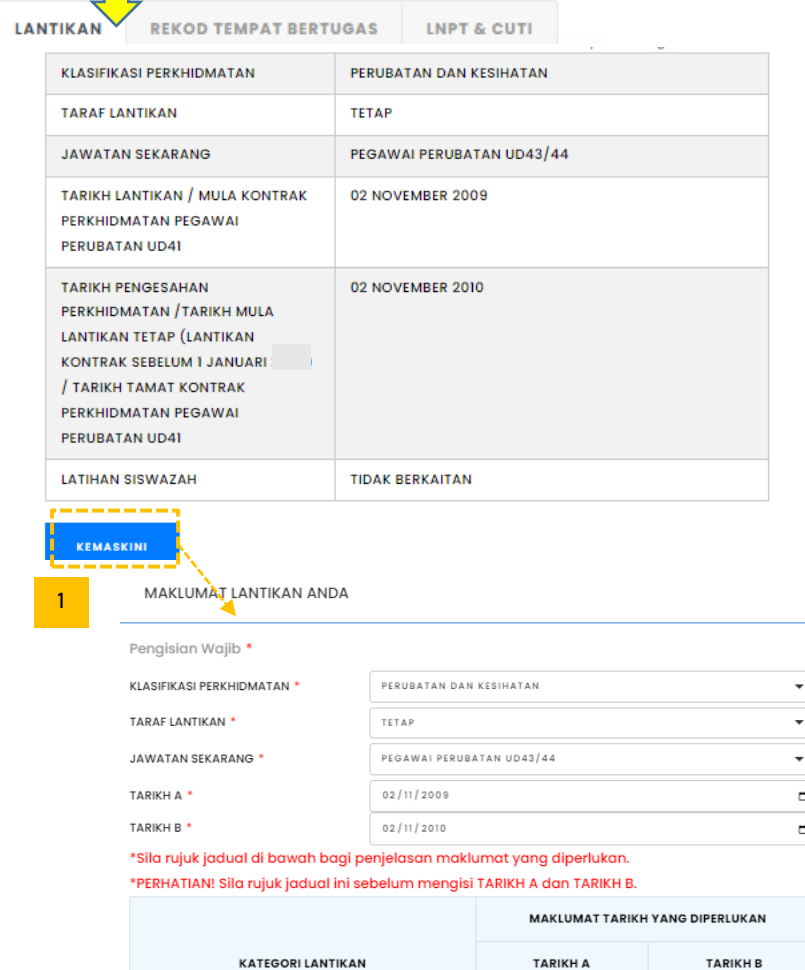

TUTUP

Maklumat telah dikemaskini.

**SIMPAN** 

**9 |** P a g e

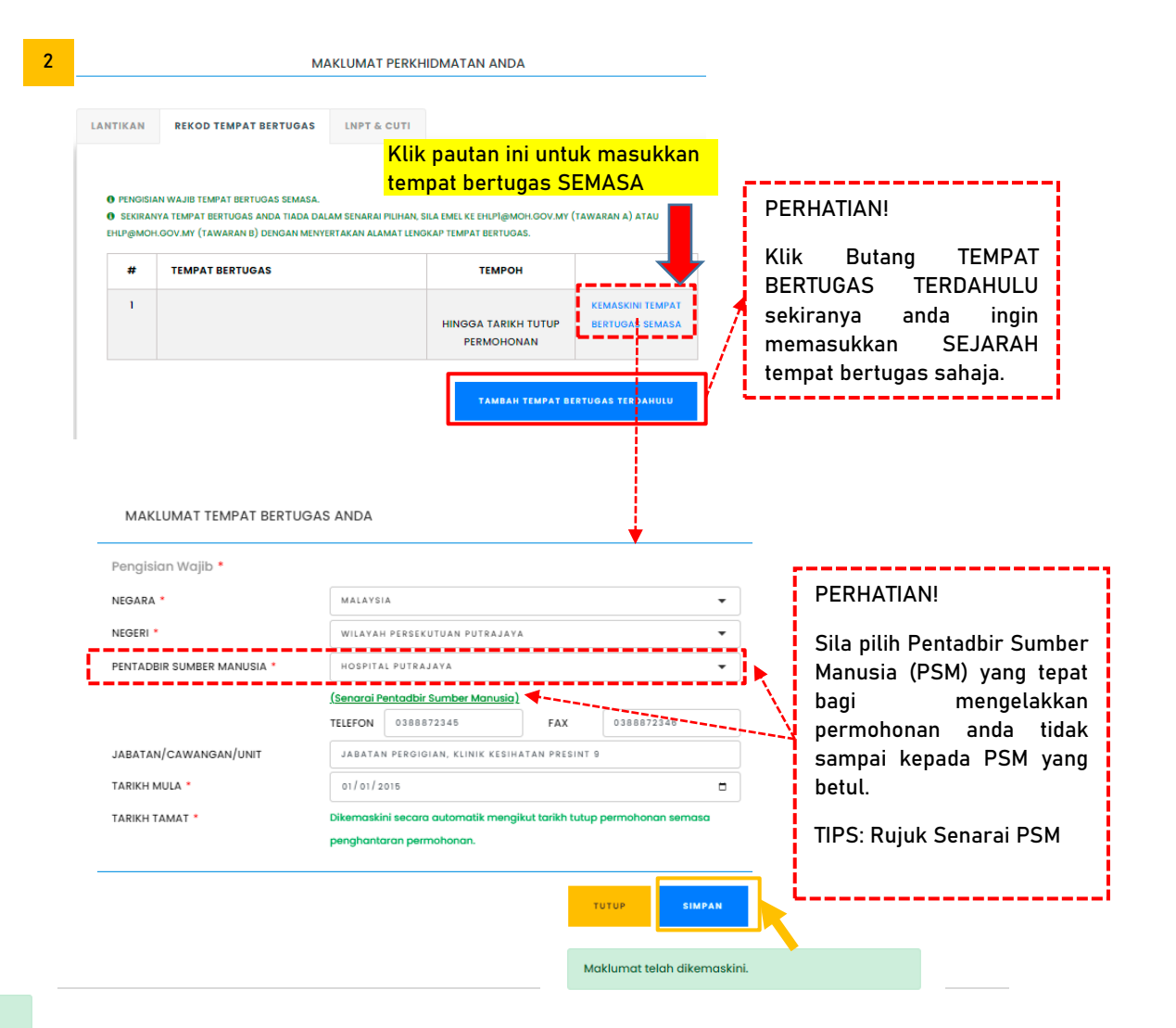

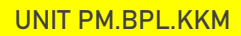

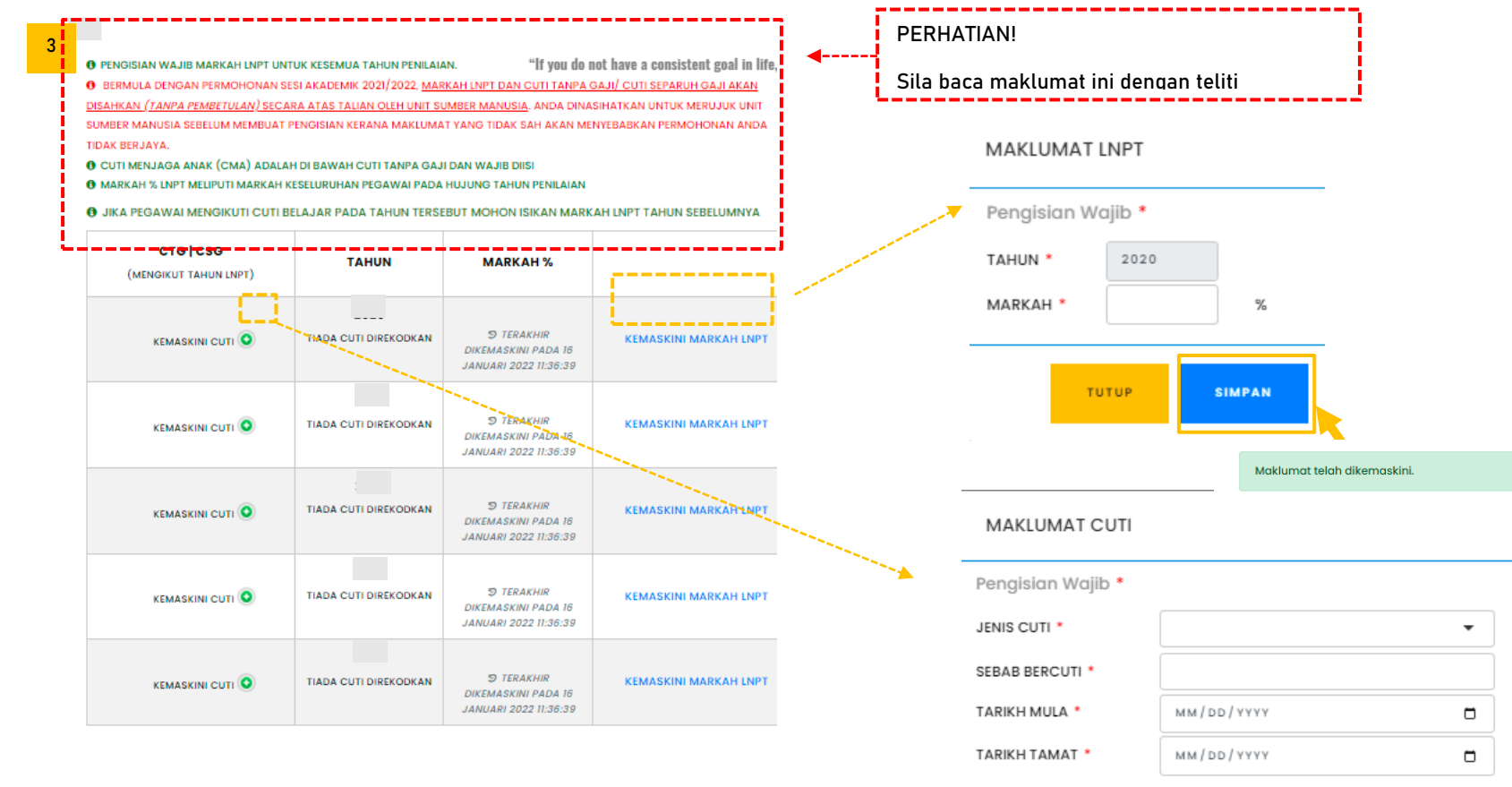

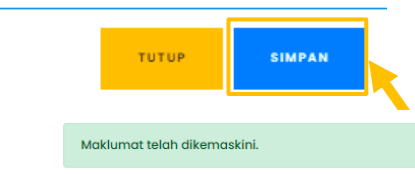

#### **F. Maklumat KEAHLIAN PROFESIONAL**

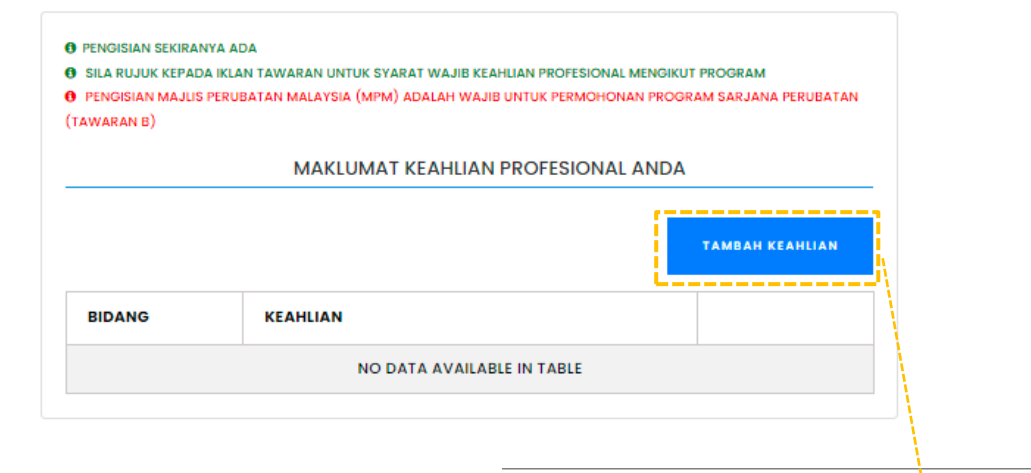

#### MAKLUMAT KEAHLIAN PROFESIONAL ANDA

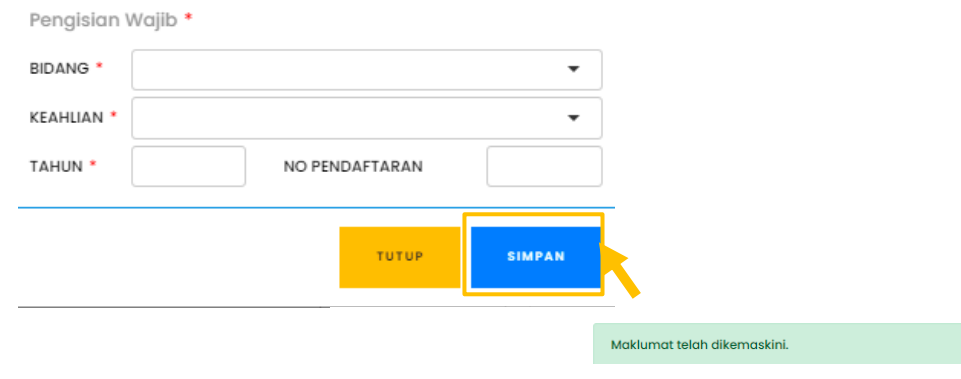

#### **3.0 PERMOHONAN**

#### **Nota: Sila baca Syarat Permohonan sebelum membuat pengisian**

- **3.1 Klik pautan REKOD PERMOHONAN untuk mengakses paparan utama borang permohonan**
- **3.2 Pilih IKLAN TAWARAN yang betul**
- **3.3 Klik pautan MOHON BARU untuk mengisi Borang Permohonan dan setelah selesai klik butang SIMPAN**
- **3.4 Selepas membuat pengisian borang, terdapat 4 tindakan yang boleh dilaksanakan iaitu:**
	- **3.4.1 Klik pautan KEMASKINI PILIHAN PENGAJIAN untuk membuat kemaskini pada borang**
	- **3.4.2 Klik pautan SEMAK BORANG DERAF untuk melihat borang dalam paparan PDF**
	- **3.4.3 Klik pautan HAPUS PERMOHONAN sekiranya tersalah mengisi borang**
	- **3.4.4 Klik pautan HANTAR PERMOHONAN sekiranya ingin menghantar borang permohonan kepada Pentadbir Sumber Manusia (PSM)**

#### **Paparan Utama Borang Permohonan**

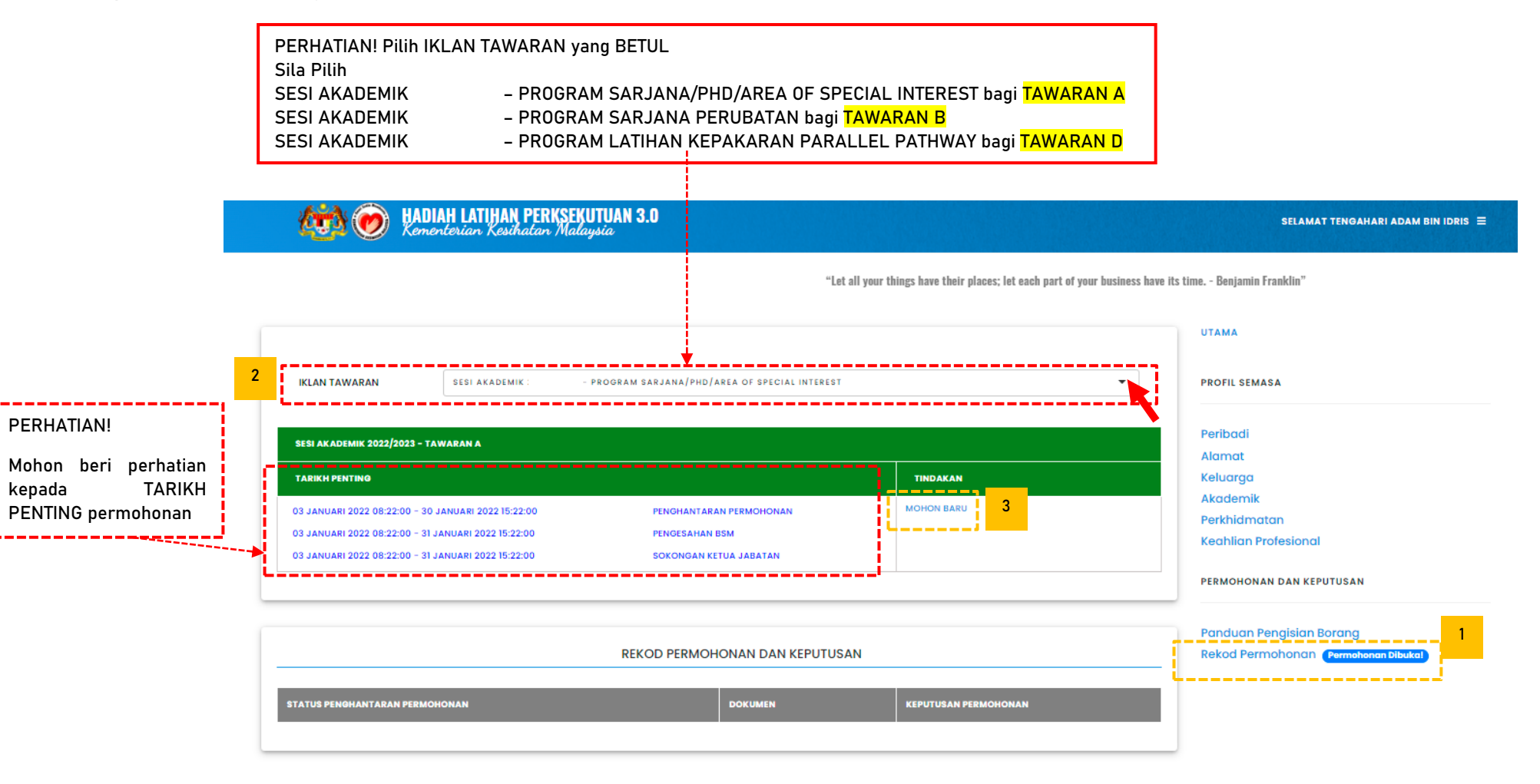

#### **PERHATIAN:**

**Sila pastikan pilihan BORANG TAWARAN yang BETUL sebelum membuat pengisian. Dan mohon rujuk SYARAT PERMOHONAN bagi mengelakkan kesilapan ketika pengisian yang boleh menyebabkan permohonan TIDAK BERJAYA.**

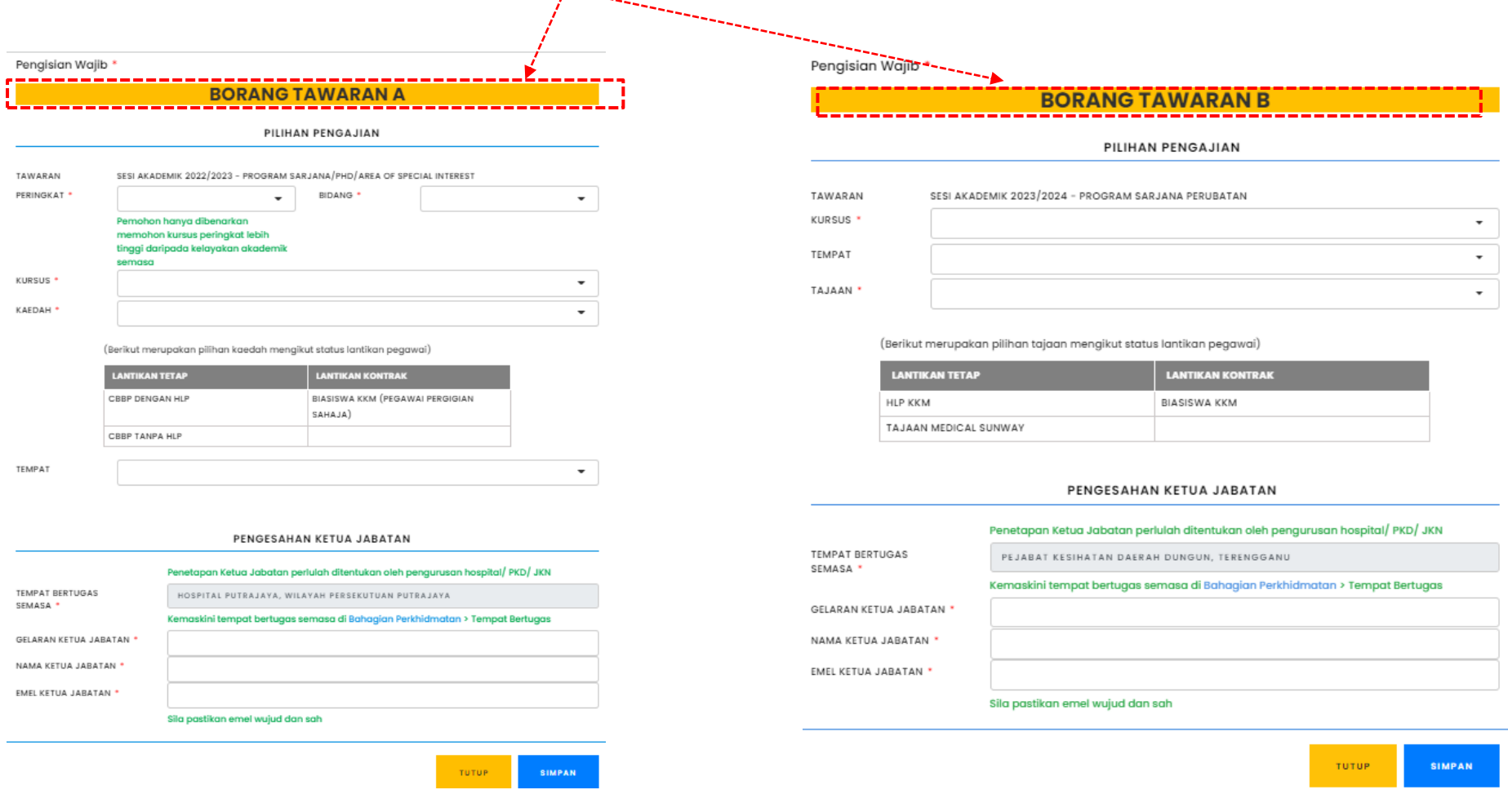

#### **PERHATIAN:**

**Sila pastikan pilihan BORANG TAWARAN yang BETUL sebelum membuat pengisian. Dan mohon rujuk SYARAT PERMOHONAN bagi mengelakkan kesilapan ketika pengisian yang boleh menyebabkan permohonan TIDAK BERJAYA.**

Penaisian Waiib \*

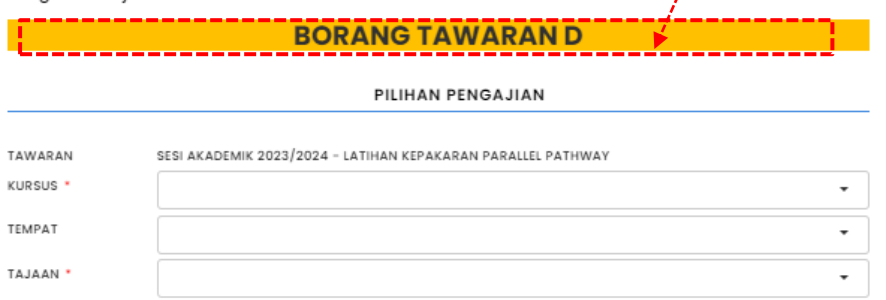

(Berikut merupakan pilihan tajaan mengikut status lantikan pegawai)

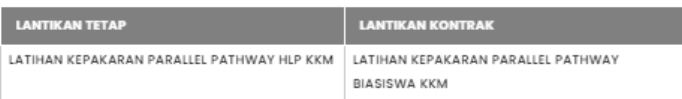

#### PENGESAHAN KETUA JABATAN

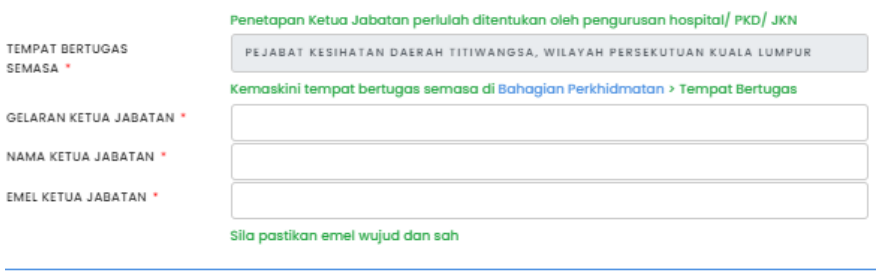

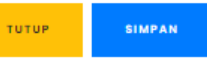

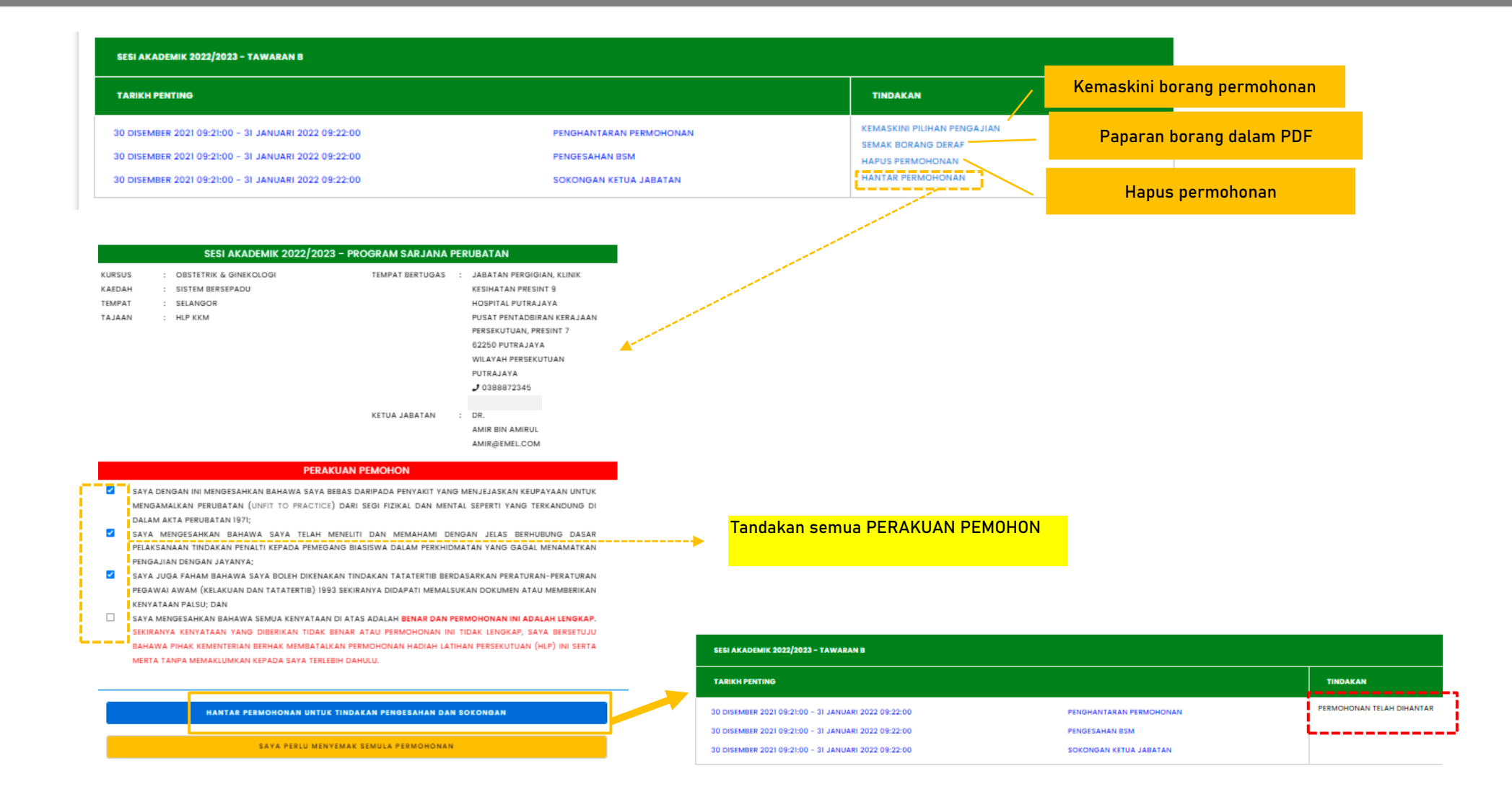

**--SELESAI--**

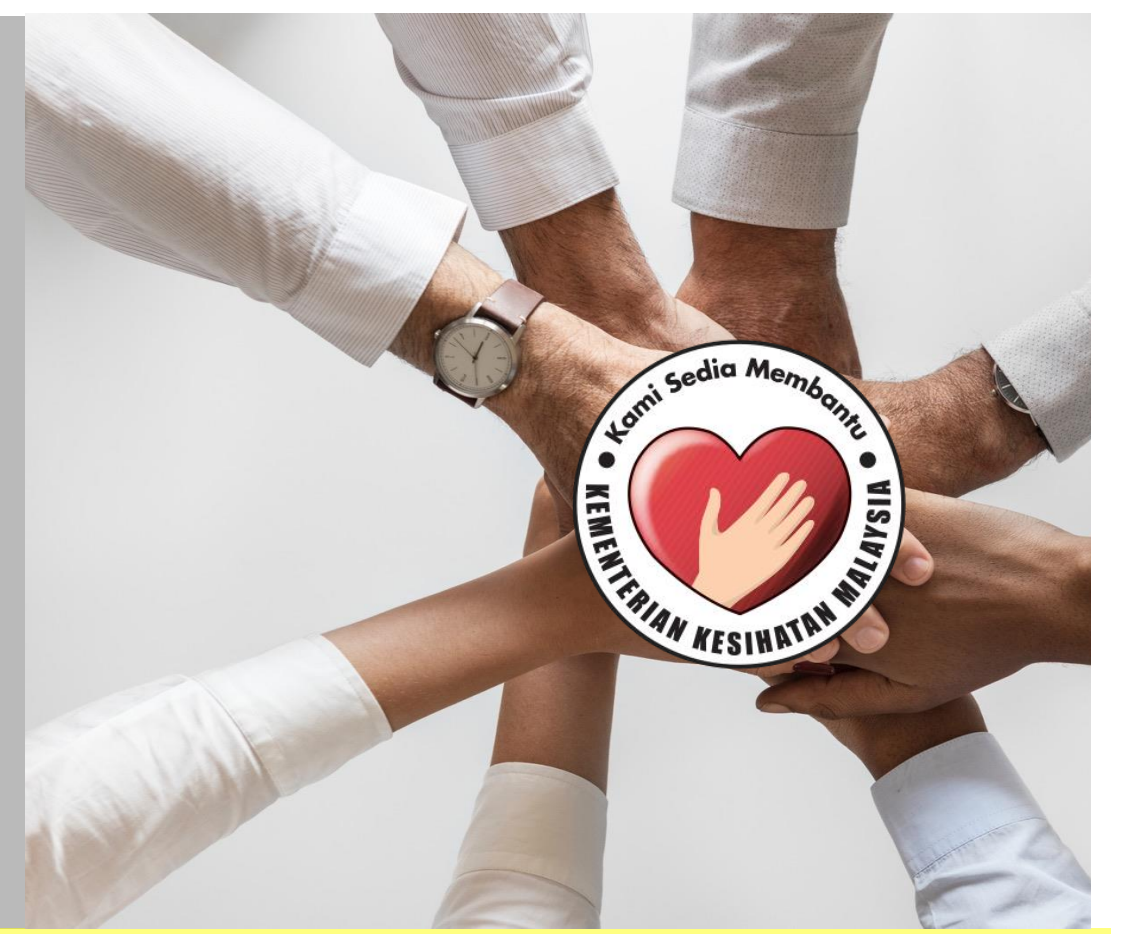

# **PANDUAN PENTADBIR SUMBER MANUSIA**

**SISTEM PERMOHONAN HADIAH LATIHAN PERSEKUTUAN KEMENTERIAN KESIHATAN MALAYSIA (eHLP)**

**Sistem eHLP boleh diakses melalui pautan :** 

 $\leftarrow$   $\rightarrow$   $\mathbf{C}$  <http://ehlp.moh.gov.my/>hr

**Masukkan maklumat id pengguna dan kata laluan seperti berikut dan tekan butang Daftar Masuk**

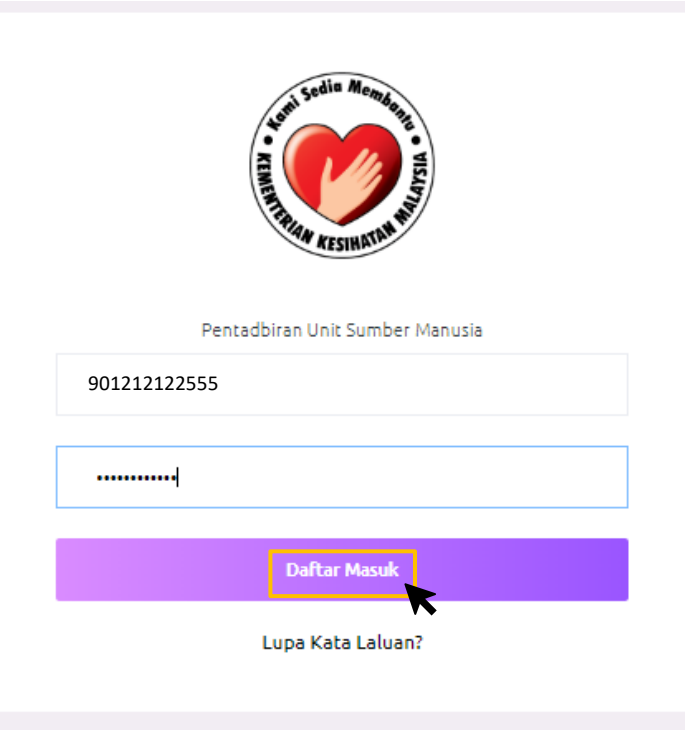

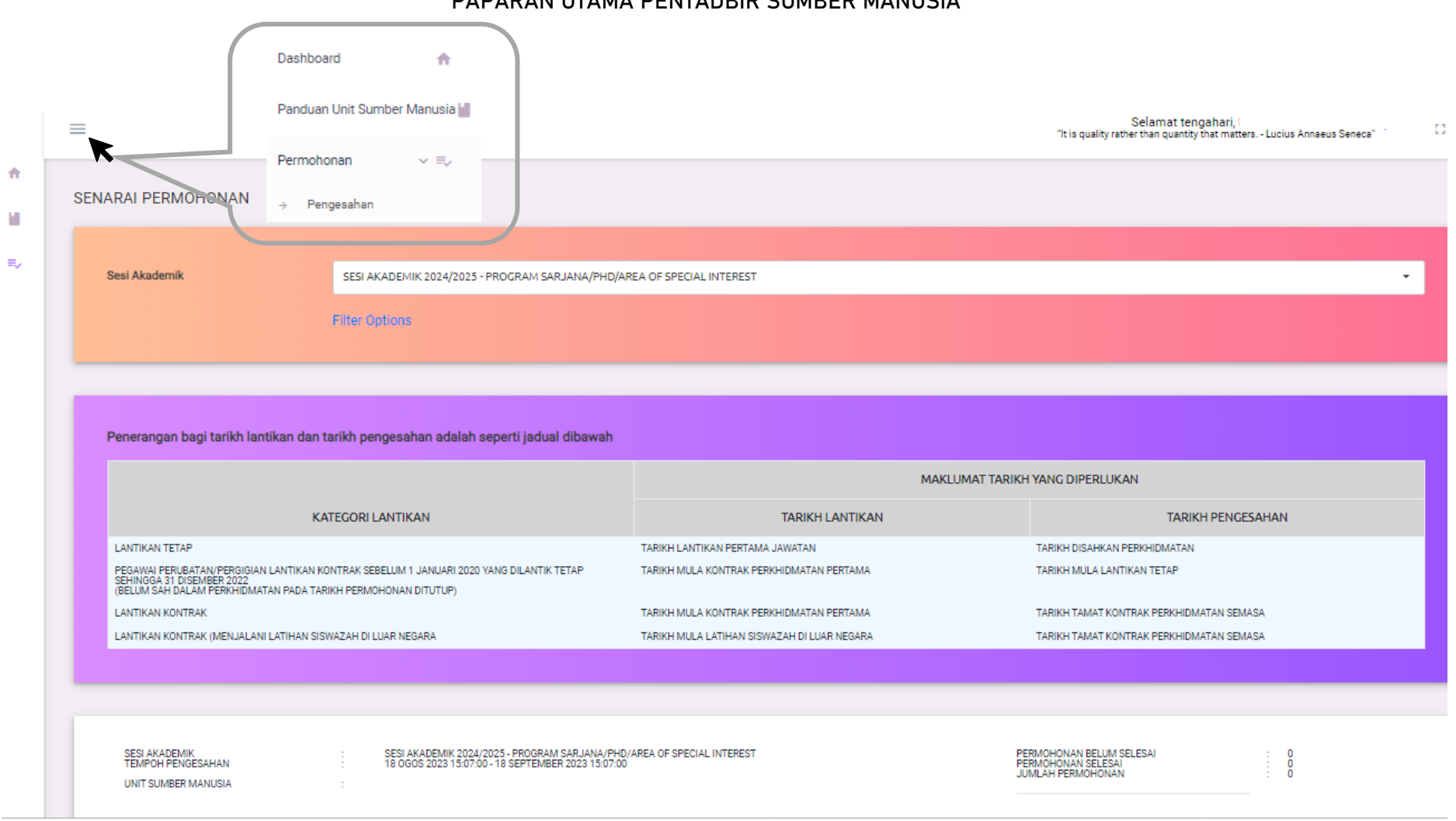

**PAPARAN UTAMA PENTADBIR SUMBER MANUSIA**

#### **MENU PENGESAHAN PERMOHONAN**

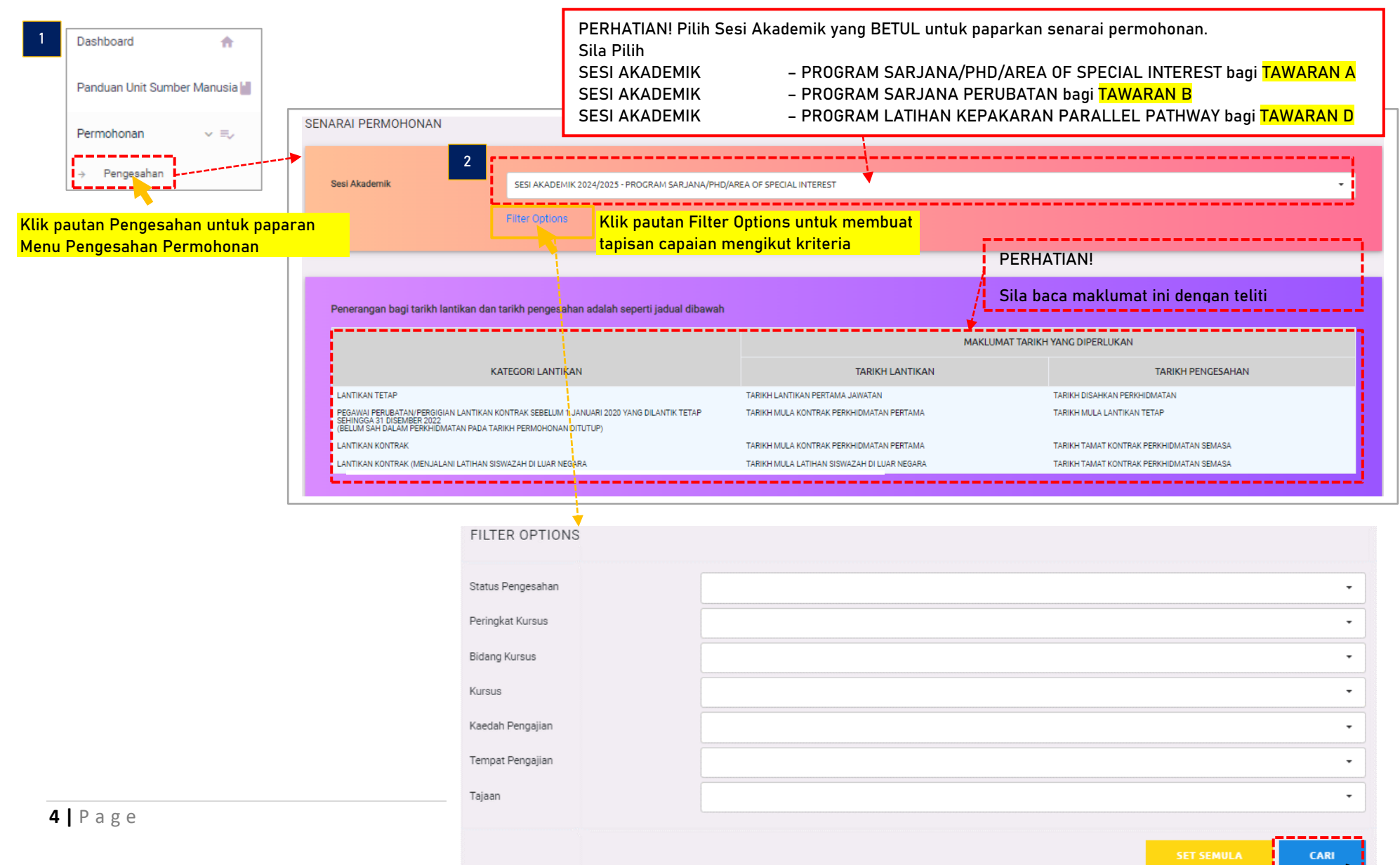

**1.0 1.0 1.0 1.0 PENGISIAN PROFILE SESI AKADEMIK 2024/2025 - PROGRAM SARJANA/PHD/AREA OF SPECIAL INTEREST<br>18 0608 2023 15:07:00 - 18 SEPTEMBER 2023 15:07:00 1.1 Lengkapkan maklumat PERIBADI**

PERMOHONAN BELUM SELESAI<br>PERMOHONAN SELESAI<br>JUMLAH PERMOHONAN

Carian nama, no kad pengenalan dan emel

 $\frac{1}{2}$   $\frac{0}{0}$ 

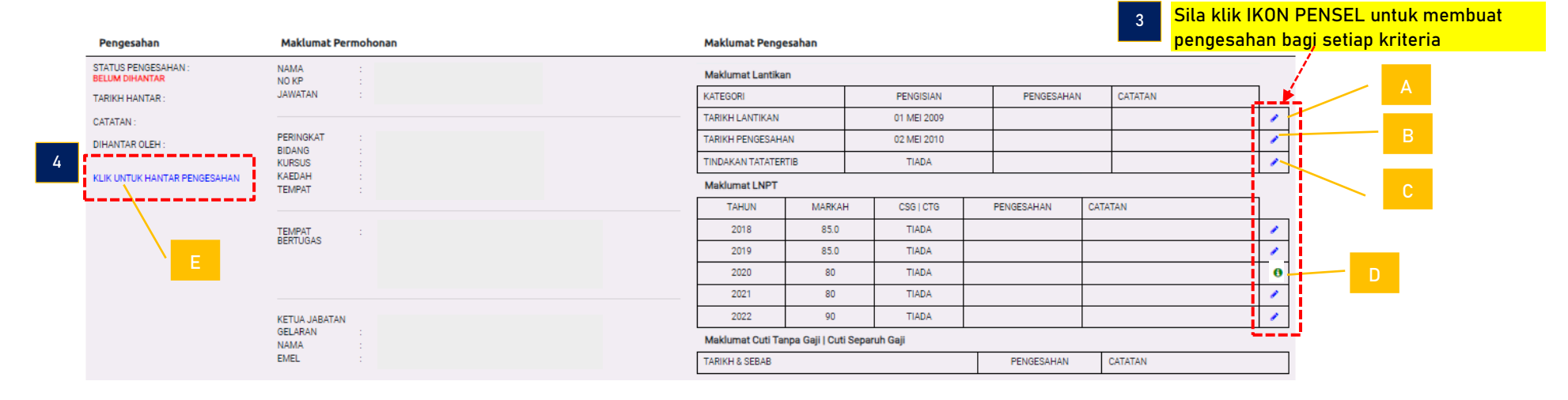

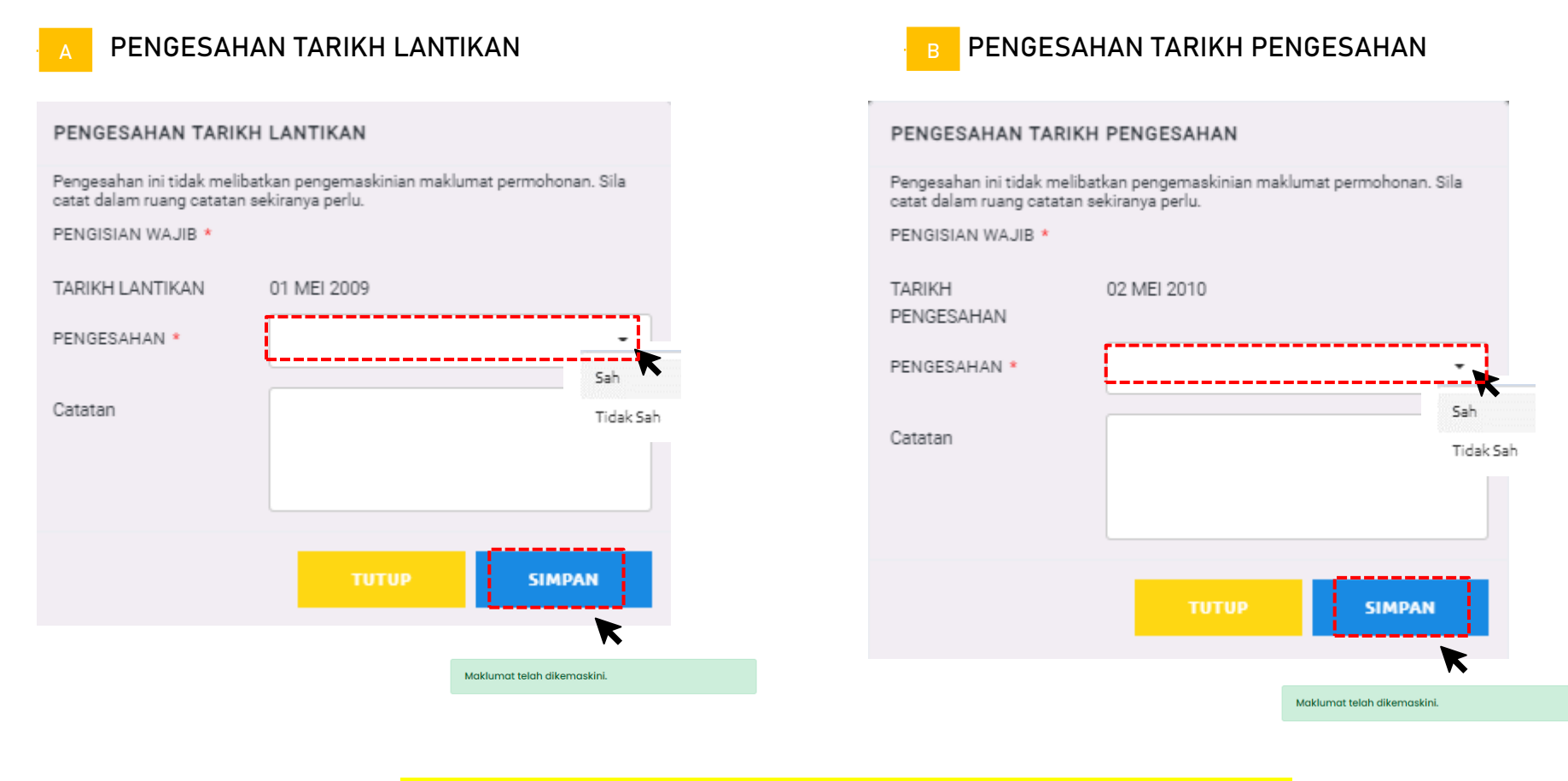

Sila pilih STATUS PENGESAHAN – SAH / TIDAK SAH dan tekan BUTANG SIMPAN

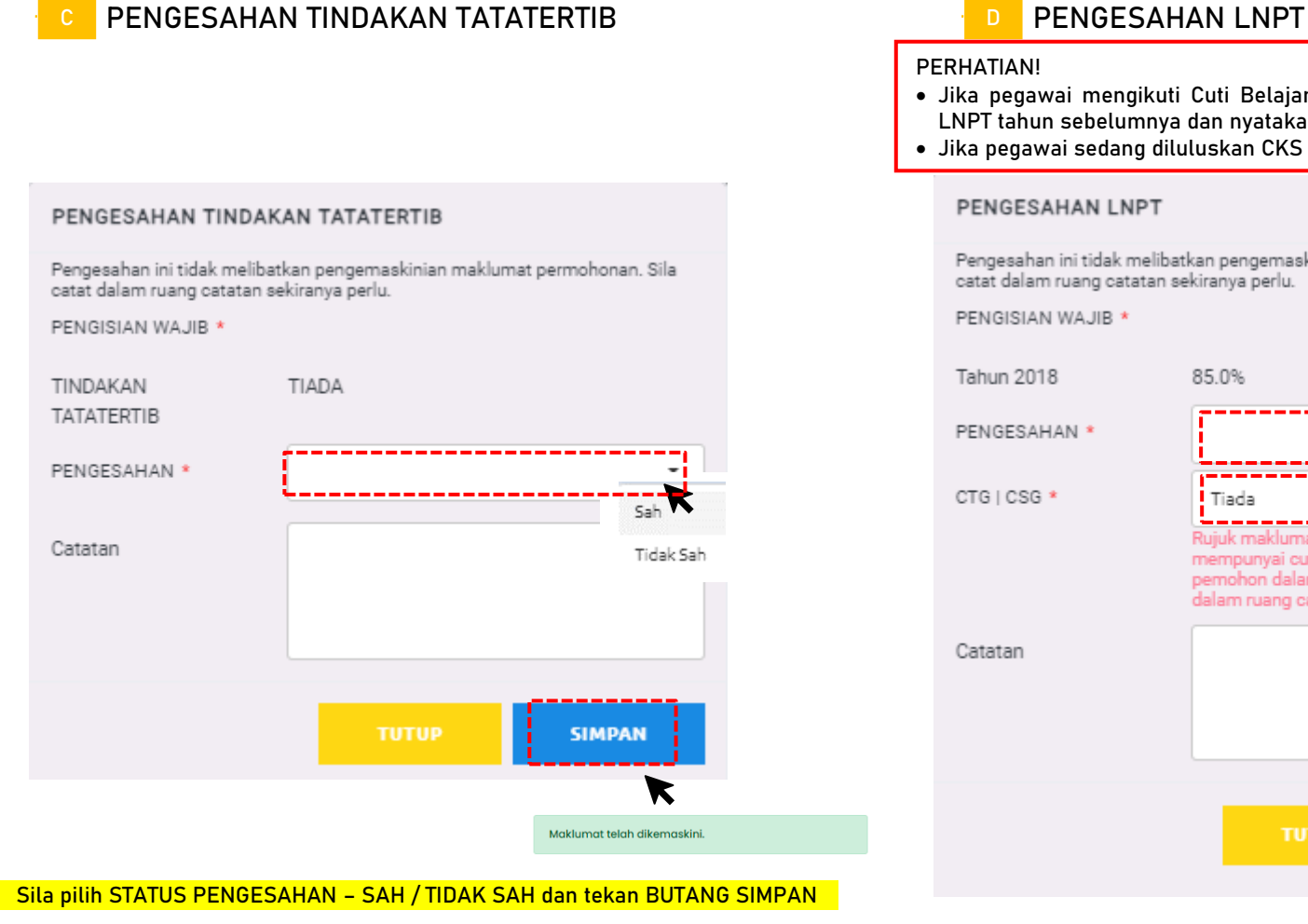

- Jika pegawai mengikuti Cuti Belajar pada tahun tersebut mohon isikan markah LNPT tahun sebelumnya dan nyatakan di ruang catatan **(Cuti Belajar)**
- Jika pegawai sedang diluluskan CKS mohon nyatakan di ruang catatan

# PENGESAHAN LNPT

Pengesahan ini tidak melibatkan pengemaskinian maklumat permohonan. Sila catat dalam ruang catatan sekiranya perlu.

85.0%

PENGISIAN WAJIB \*

PENGESAHAN \*

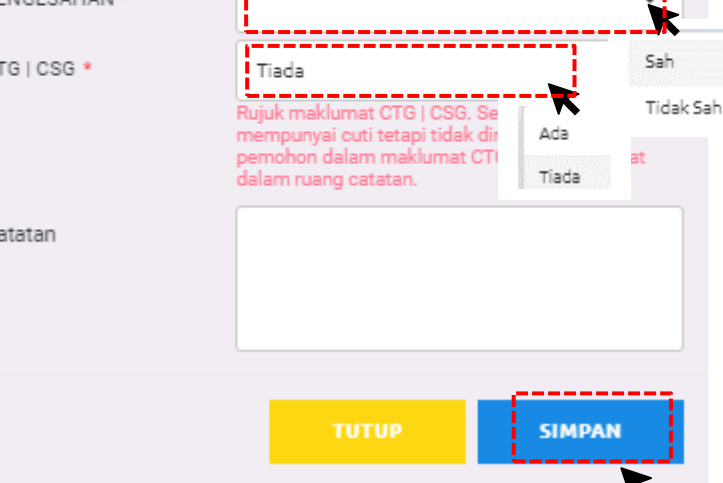

Maklumat telah dikemaskini.

Sila pilih STATUS PENGESAHAN – SAH / TIDAK SAH dan STATUS CTG|CSG – ADA/TIADA dan seterusnya tekan BUTANG SIMPAN

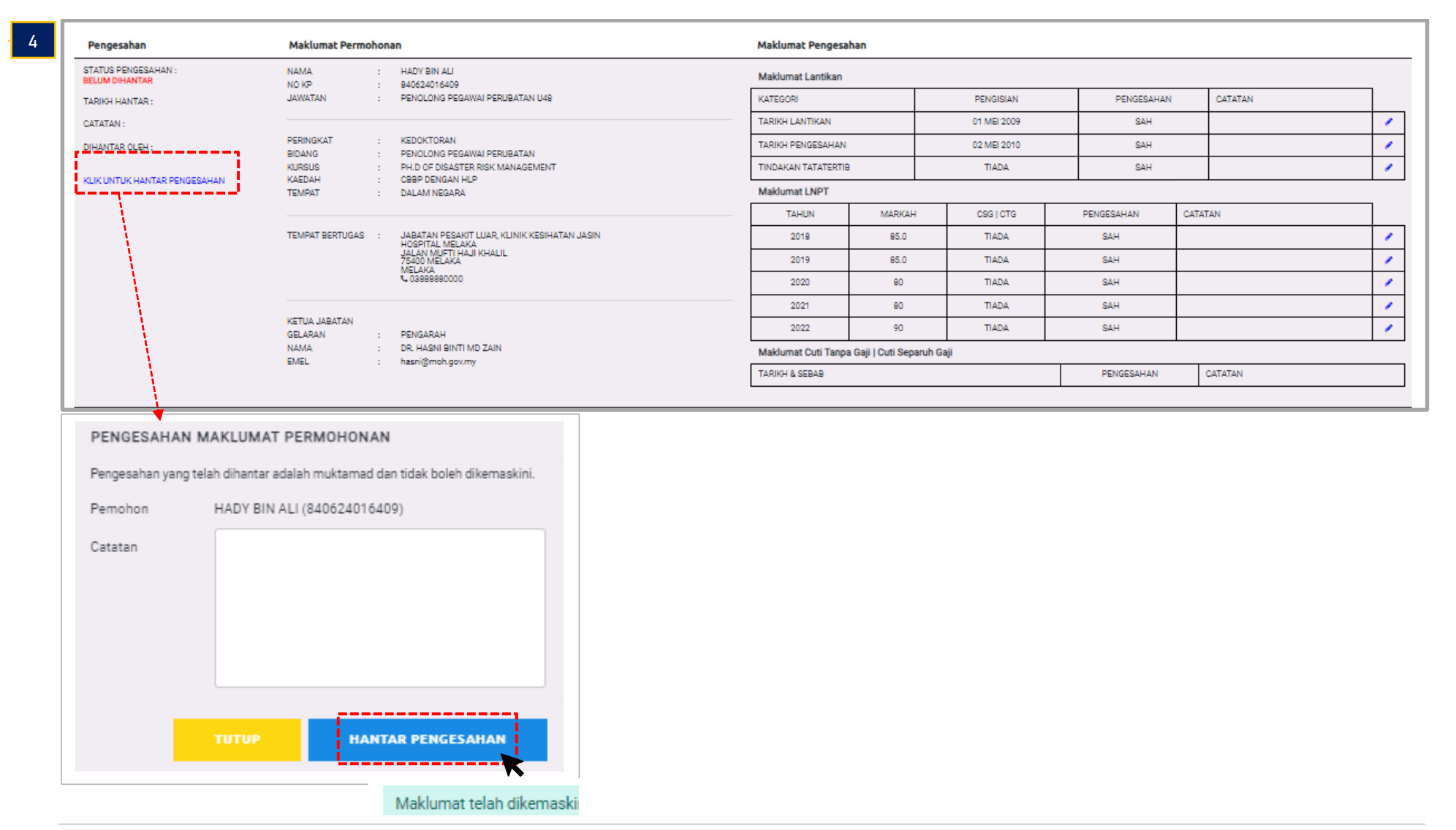

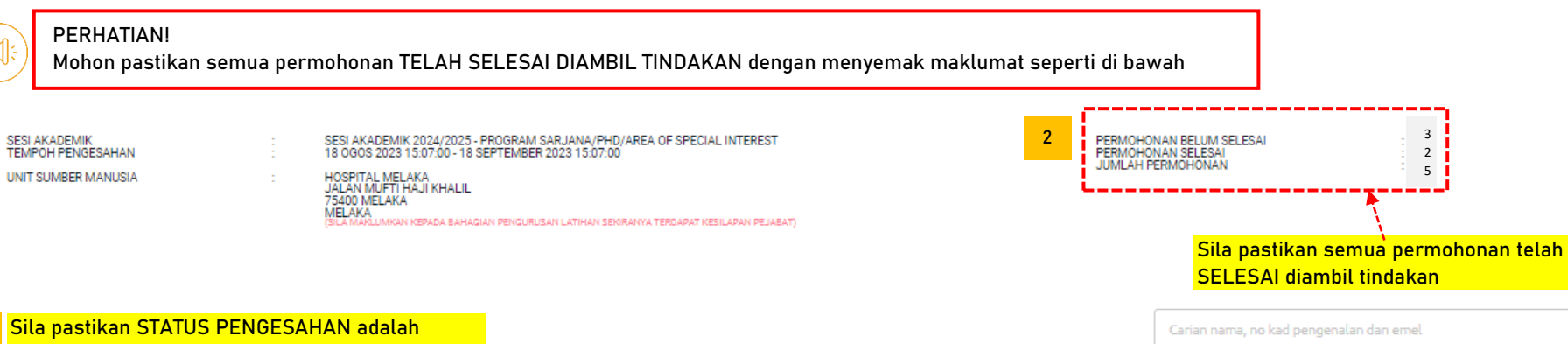

## TELAH DIHANTAR bagi semua permohonan

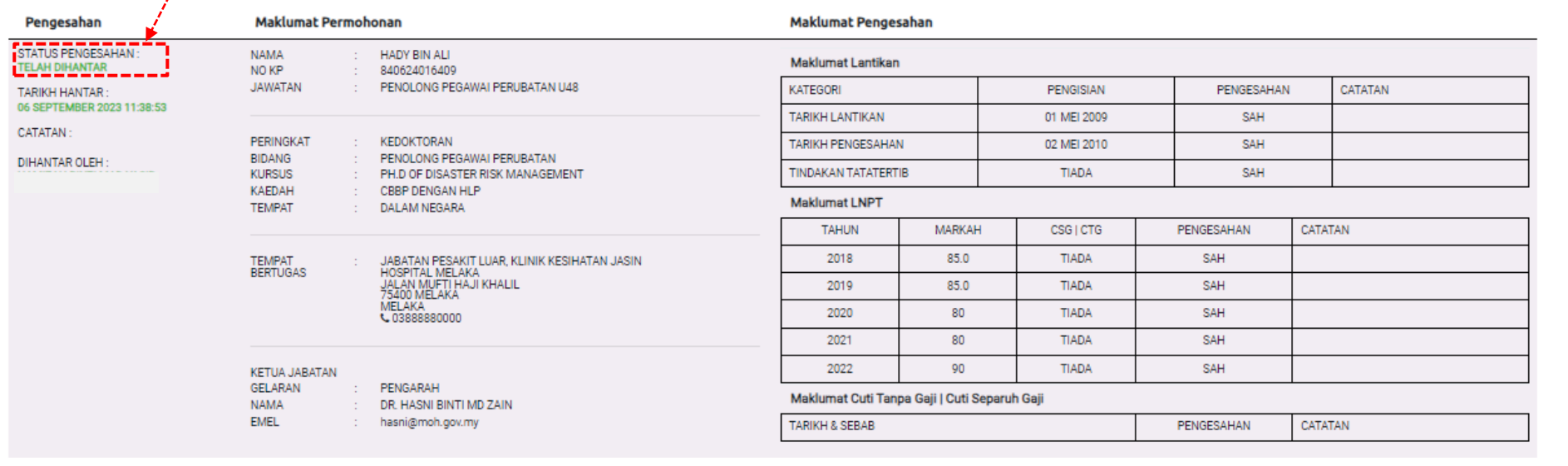

Showing 1 to 1 of 1 entries

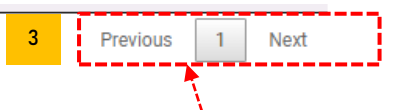

**--SELESAI--**

Sila pastikan semua permohonan dalam setiap page telah SELESAI diambil tindakan

1

⊄

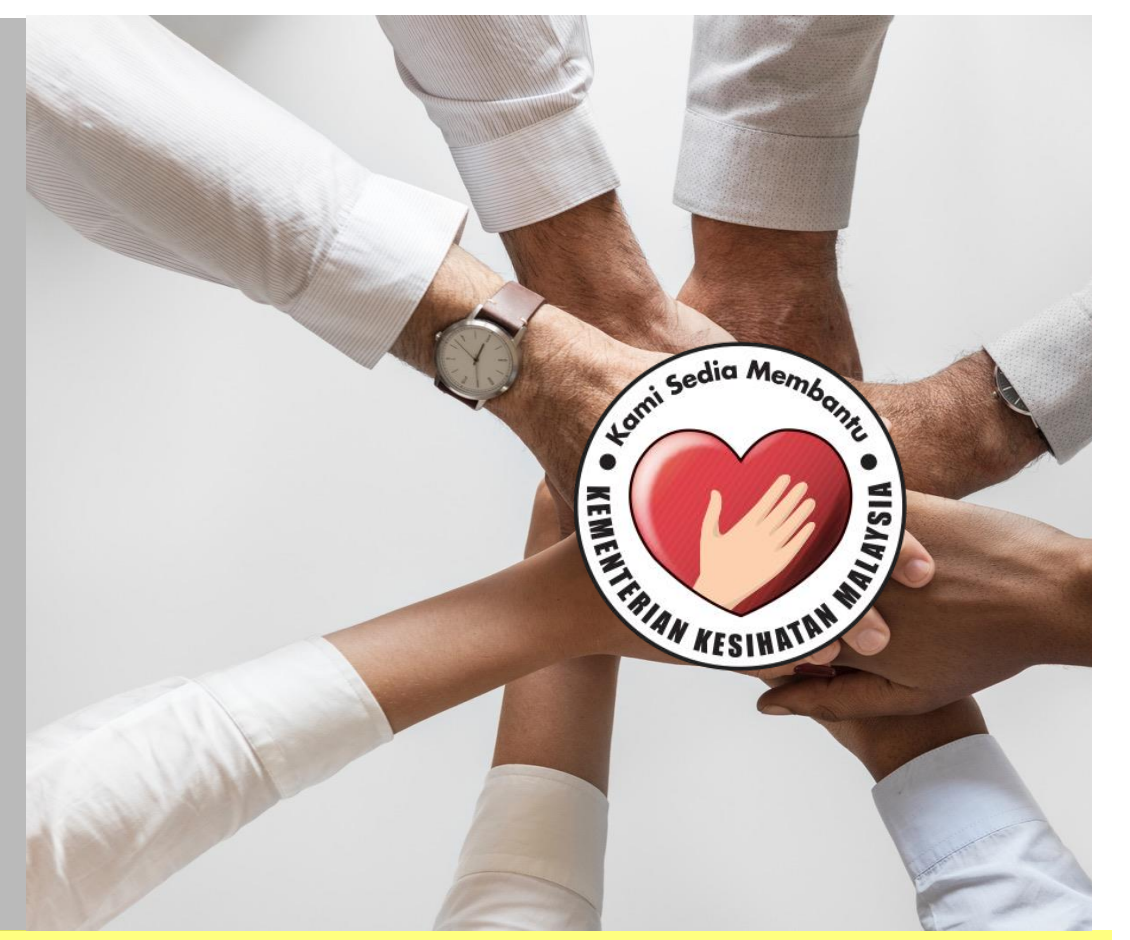

# **PANDUAN KETUA JABATAN**

**SISTEM PERMOHONAN HADIAH LATIHAN PERSEKUTUAN KEMENTERIAN KESIHATAN MALAYSIA (eHLP)**

**Menu Sokongan Ketua Jabatan Sistem eHLP boleh diakses melalui pautan yang dihantar ke alamat emel Ketua Jabatan yang dimasukkan oleh pemohon ketika membuat permohonan.**

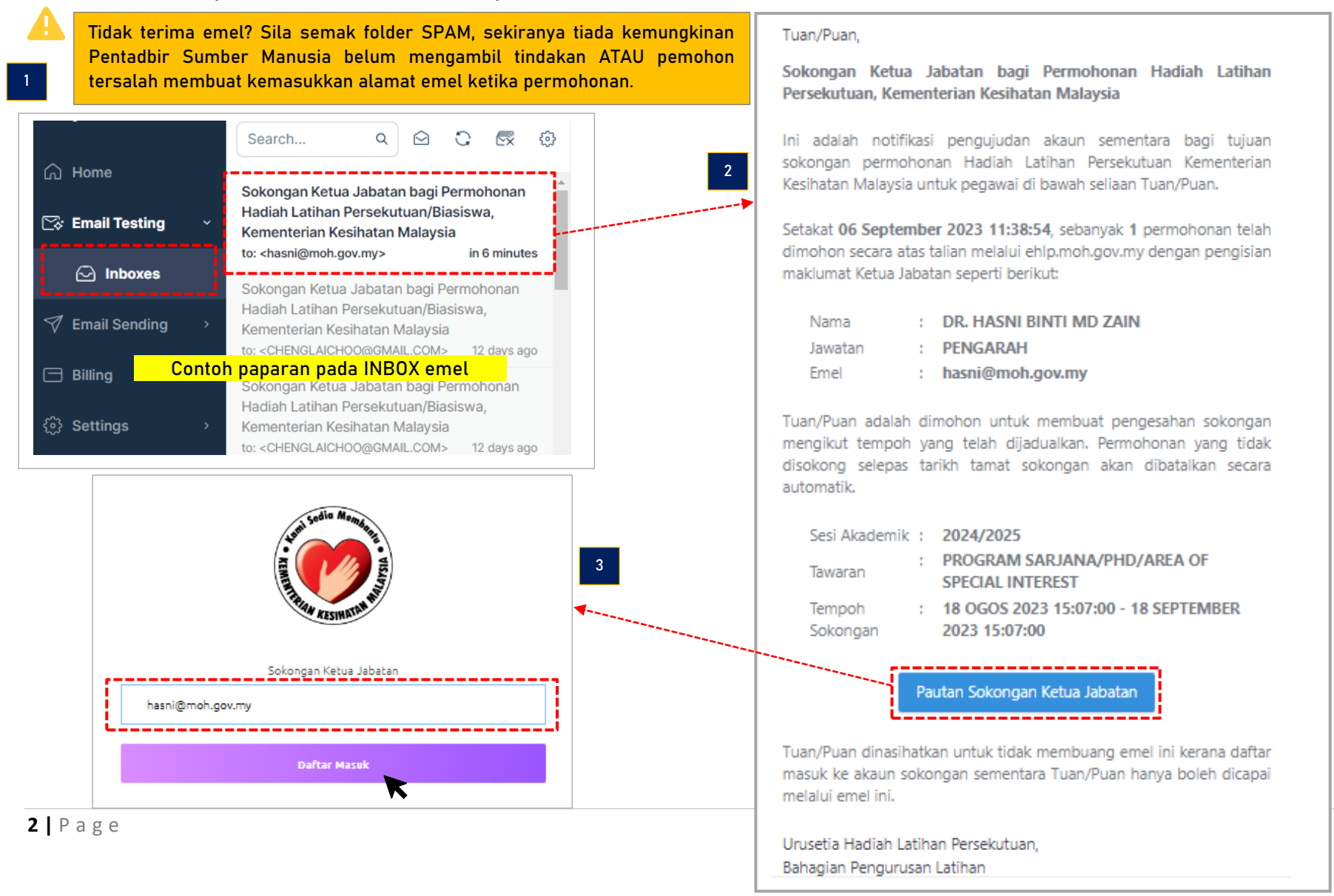

#### **PAPARAN UTAMA MENU SOKONGAN KETUA JABATAN**

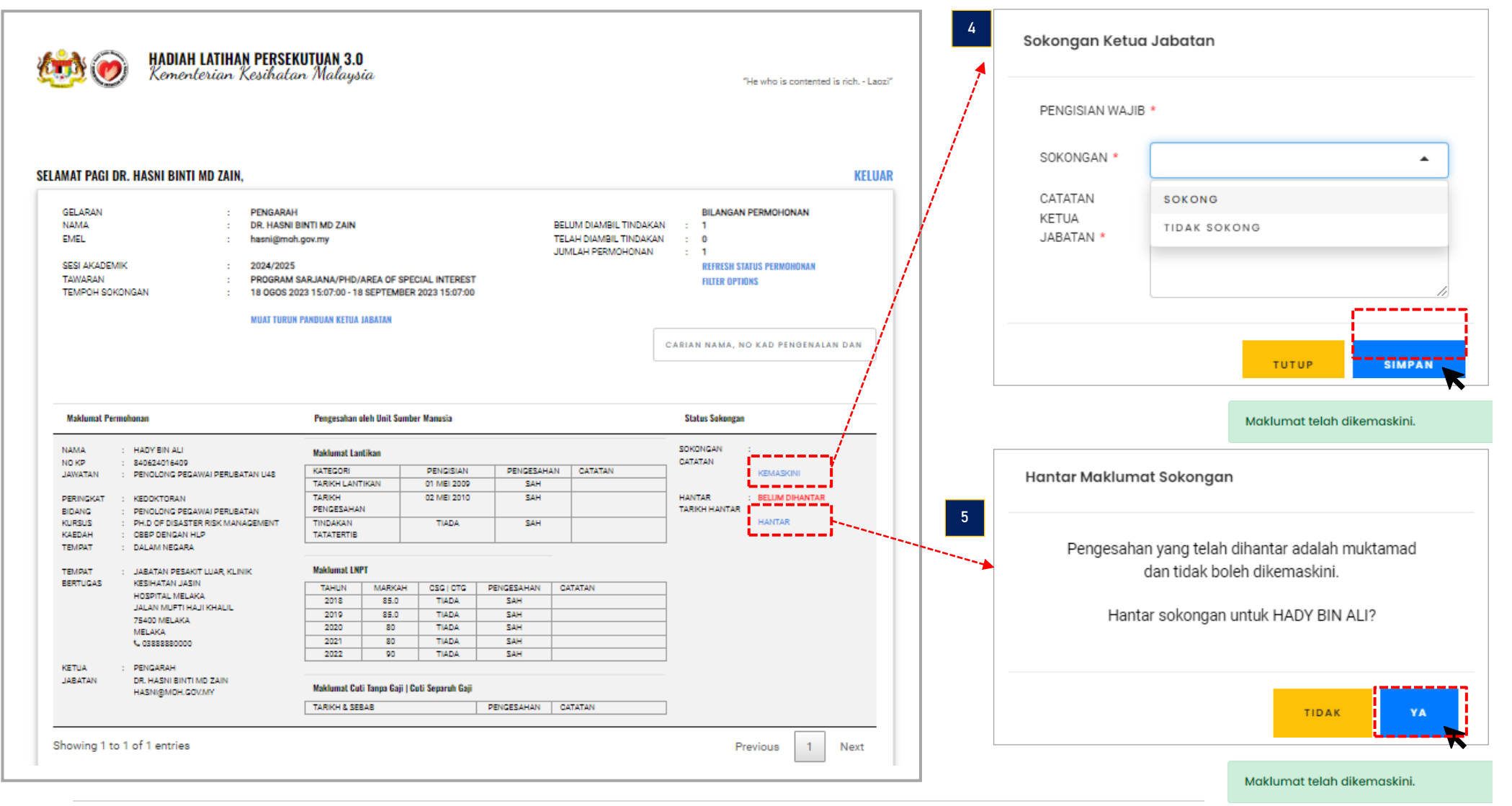

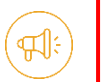

#### **PERHATIAN!**

Mohon pastikan semua permohonan TELAH SELESAI DIAMBIL TINDAKAN dengan menyemak maklumat seperti di bawah

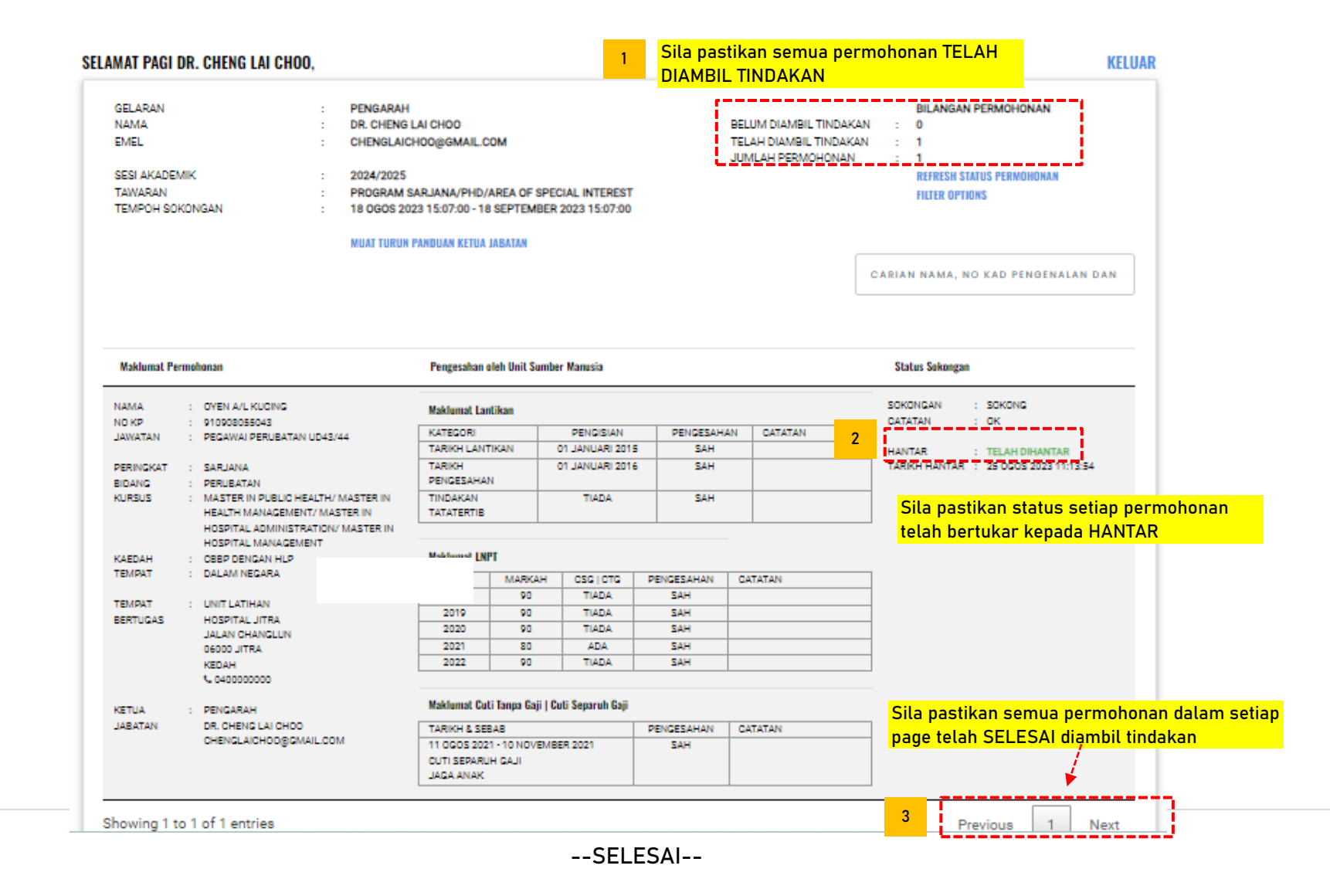

**4 |** P a g e